エクステリアVRでは、簡単に視点が動くパースを作成する事ができます。

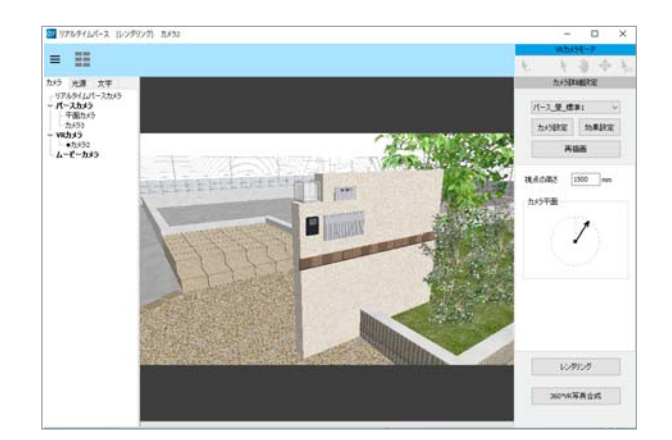

マウスドラッグでクルクルと回して見るこ とができるパースを作成する機能です。

作成したVRはパソコンやタブレットなどの ブラウザで見る事ができ、特殊なソフトを 使用しなくても閲覧することができます。

さらに専用ゴーグルを使用すれば自分がそ の場にいるかのように臨場感ある映像で体 感できます。

# $0.99$  $\begin{picture}(20,20) \put(0,0){\vector(0,1){100}} \put(15,0){\vector(0,1){100}} \put(15,0){\vector(0,1){100}} \put(15,0){\vector(0,1){100}} \put(15,0){\vector(0,1){100}} \put(15,0){\vector(0,1){100}} \put(15,0){\vector(0,1){100}} \put(15,0){\vector(0,1){100}} \put(15,0){\vector(0,1){100}} \put(15,0){\vector(0,1){100}} \put(15,0){\vector(0,1){100}} \$ **NUMBER LAT** ドラッグ SIUUI I SAABU VRカメラ

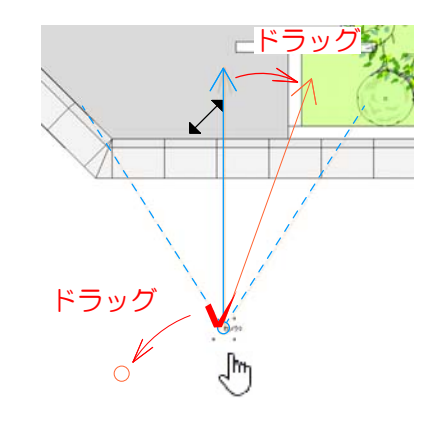

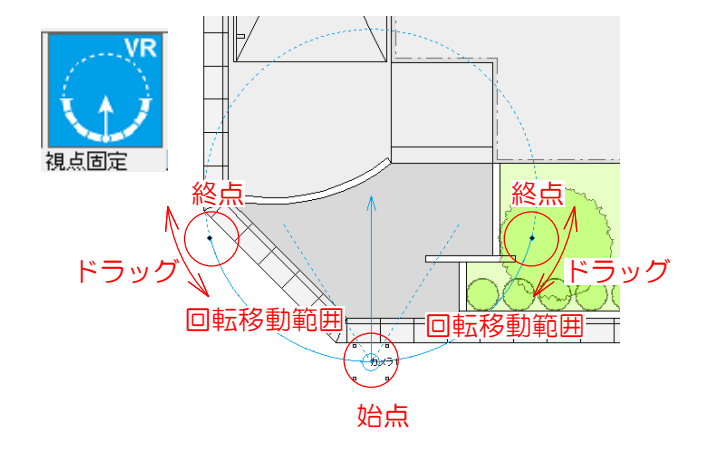

### 1 VRカメラの配置

1 カメラレイヤにして、VRカメラを配置 します。

#### カメラの位置と角度を調整します。

2 カメラの○にカーソルを合わせ、いにな ったら、ドラッグでカメラの位置を合わせ ます。

3 カメラの矢印の先にカーソルを合わせま す。 入 になったら、ドラッグして矢印の 先を見たい方向へ伸ばします。

【視点固定】 矢印の先を中心に周囲を回ります

○=自分が立つ位置 矢印の先=見たいものがある場所 矢印の方向=見る方向

- - - → 視野範囲 → 回転移動範囲

終点をドラッグすると回転の範囲を変更でき ます。

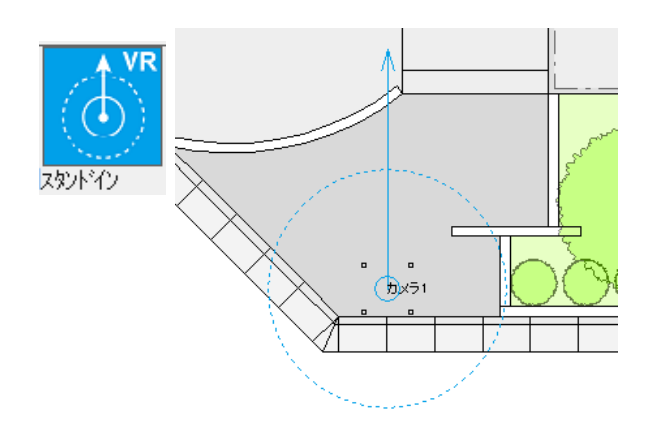

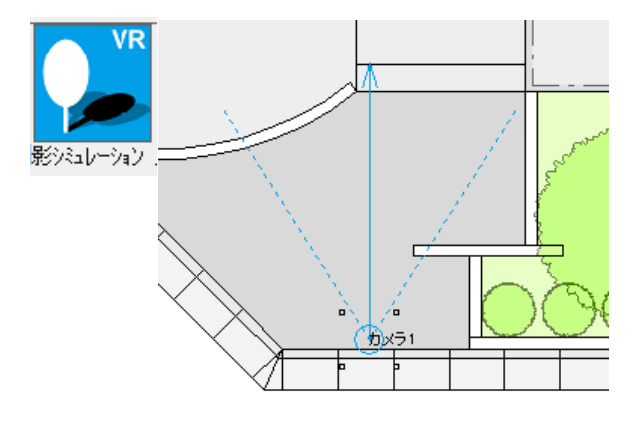

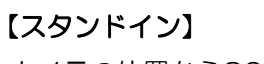

カメラの位置から360°を見回し ます。VRゴーグルを使用できます。

○=自分が立つ位置 矢印の先=スタート時に見たいも のがある場所 矢印の方向=スタート時の方向

【影シミュレーション】 視点は動かず、影が動きます。

○=自分が立つ位置 矢印の先=見たいものがある場所 矢印の方向=見る方向 - - - → 視野範囲

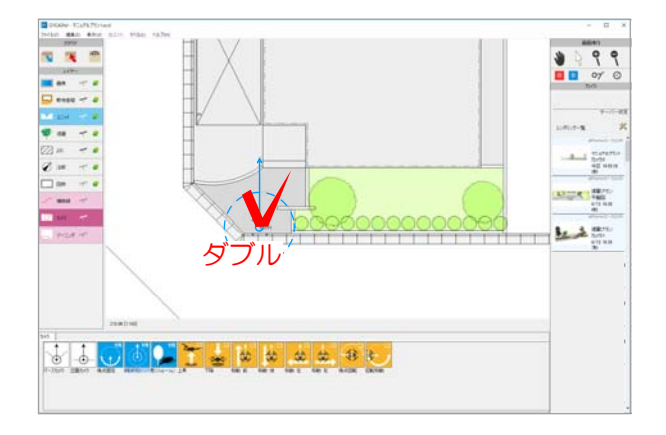

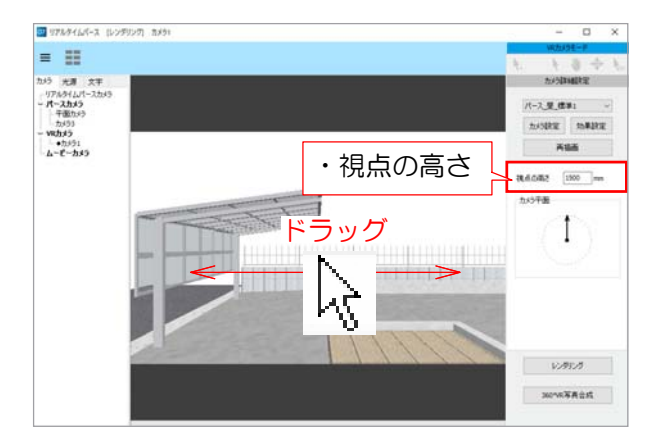

#### 2 リアルタイムパースで確認

1 配置したカメラをダブルクリックし ます。

#### リアルタイムパースに選択したカメラの プレビューが表示されます。

2 視点の高さの調整をします。

※視点固定VRの場合は、視点・注視点の高さ、 回転範囲が指定できます。

※影シミュレーションVRの場合は、視点・注視 点の高さ、所在地、設定日などが指定できます。

3 ドラッグで視点を動かして確認しましょう。

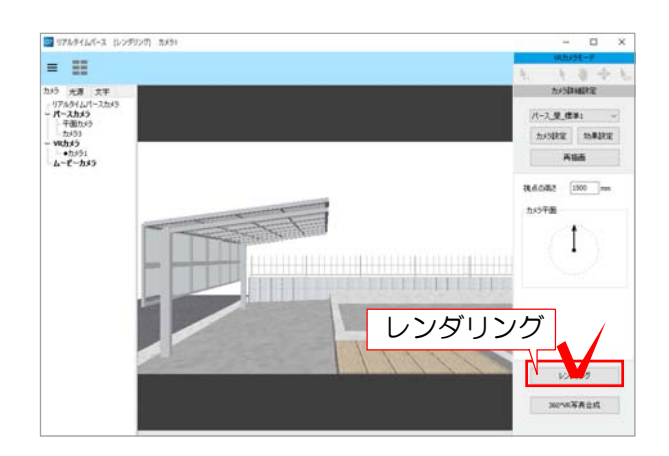

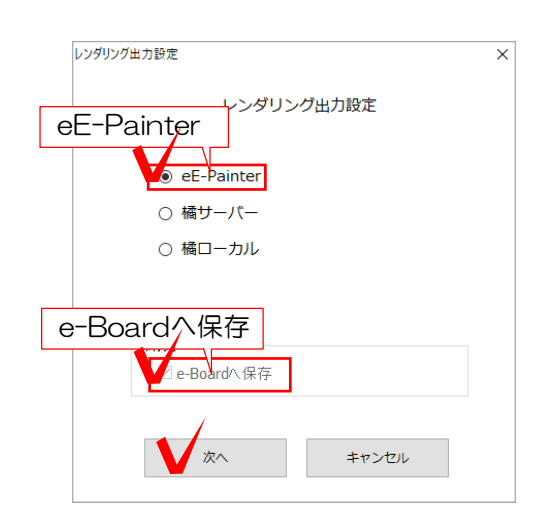

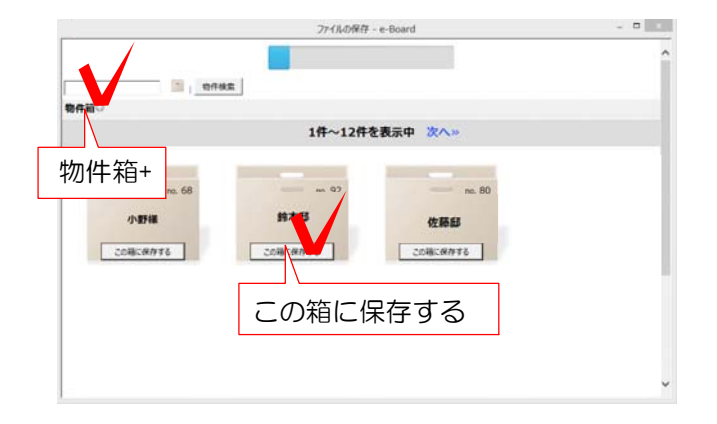

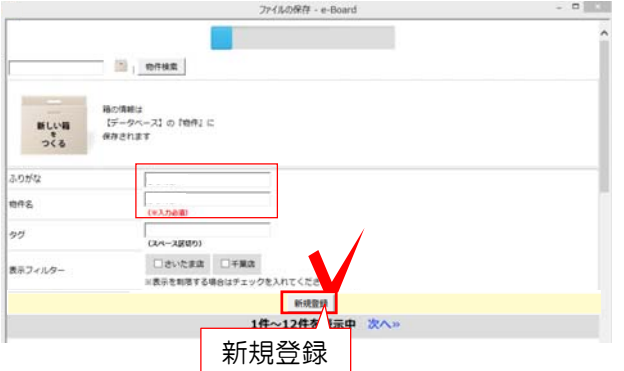

### 3 レンダリング

1 画面右下の「レンダリング」をクリ ックします。

#### レンダリング出力設定の画面が表示され ます。

2 「eE-Painter」にチェック、「e-B oardへ保存」にチェックを入れて「次 へ」をクリックします。

※橘(オプションソフト)をご導入頂いて る方は、橘サーバーor橘ローカルも選択 できます。

#### e-Boardの物件箱の一覧画面が表示さ れます。

3 新しく物件箱を作る場合は物件箱● をクリックします。

※保存する物件箱が既にある場合は「この 箱に保存する」を選択します

#### 物件箱を新しく作る場合は入力画面が表示 されます。

4 ふりがなと物件名を入力し新規登録を選 択します。

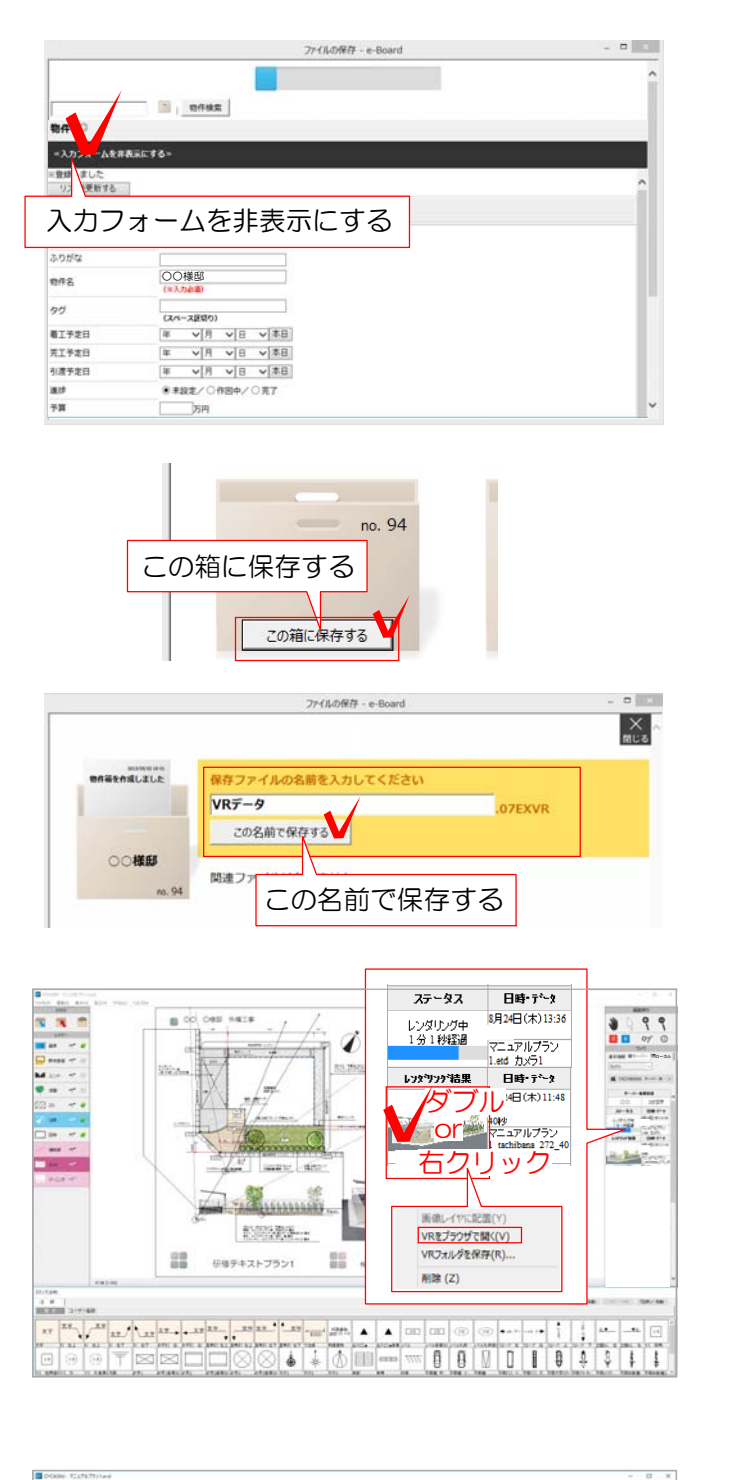

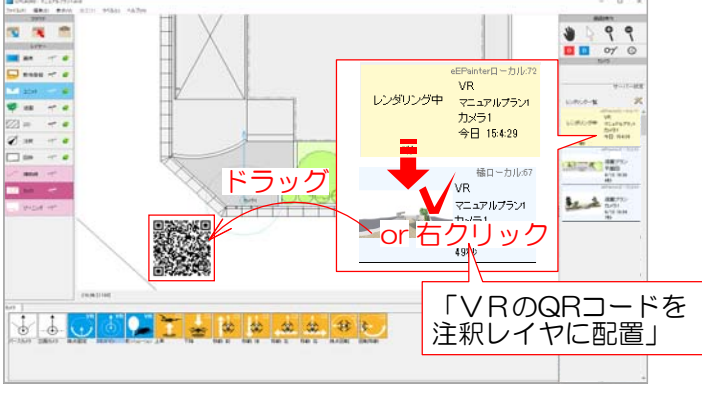

5 「入力フォームを非表示にする」をクリ ックします。

#### 作成した物件箱が表示されます。

- 6 「この箱に保存する」を選択します。
- 7 保存するデータ名を入力して、「この名 前で保存する」を選択します。

レンダリング中は、画面右側の一覧で「レ ンダリング中」と表示されます。レンダリ ングが完了すると、レンダリング結果にパ ース画像が表示されます。

8 パース画像をダブルクリック or 右クリックし「VRをブラウザで開く」 からVRを確認できます。

9 ドラッグor右クリック「VRのQRコ ードを注釈レイヤに配置」でQRコードを 配置します。

#### QRコードが図面上(画像レイヤ)に配置され ます。

こちらのQRコードをスマートフォンなど で読み取るとスタンドインVRが閲覧でき ます。

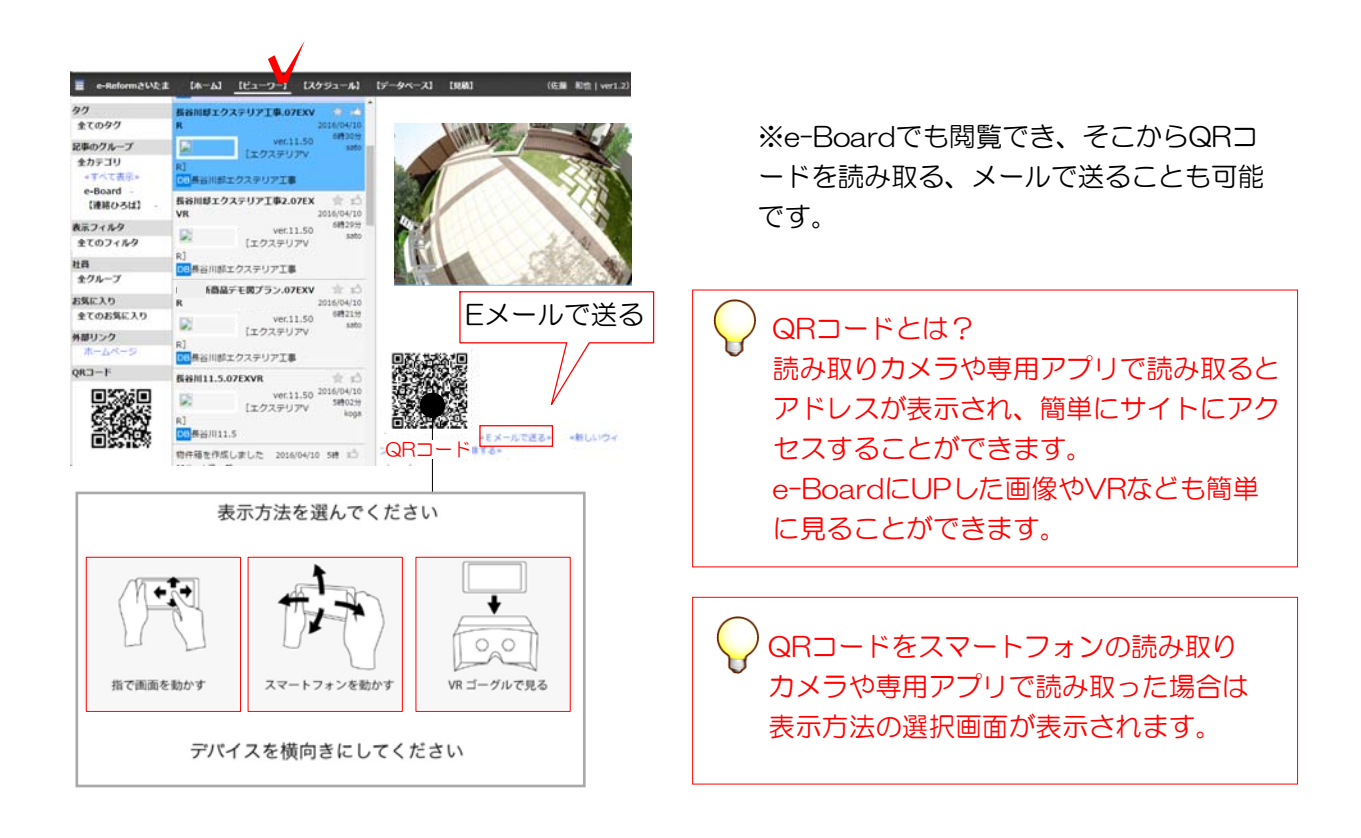

## 【e-Boardに保存せずに、デスクトップに保存する場合は…】

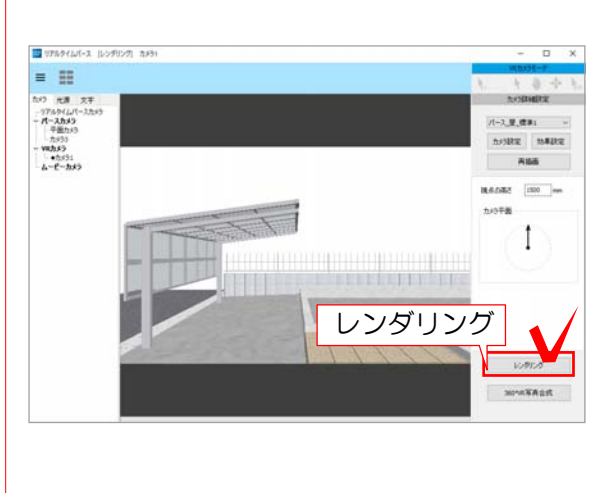

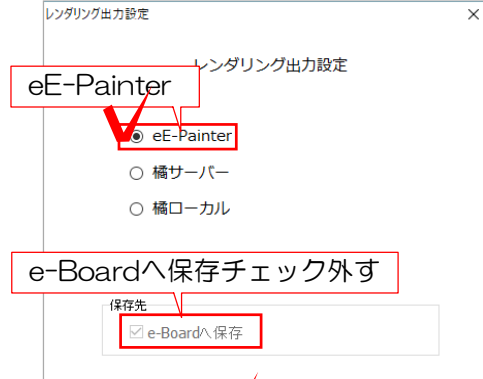

次へ い

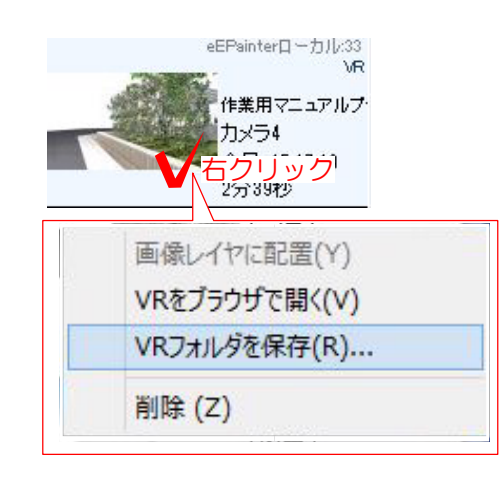

キャンセル

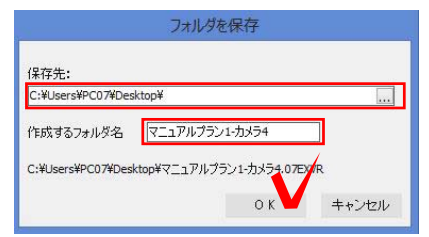

1 画面右下の「レンダリング」をクリ ックします。

#### レンダリング出力設定の画面が表示され ます。

2 「eE-Painter」にチェック、「e-Bo ardへ保存」のチェックを外し「次へ」を クリックします。

※橘(オプションソフト)をご導入頂いて る方は、橘サーバーor橘ローカルも選択 できます。

#### CAD操作画面右側「レンダリング一覧」 でレンダリングが開始されます。

3 レンダリングデータの上で右クリッ クし「VRフォルダを保存」を選択しま す。

4 保存先、作成するフォルダ名を設定 し「OK」をクリックします。

VRデータが保存されました。

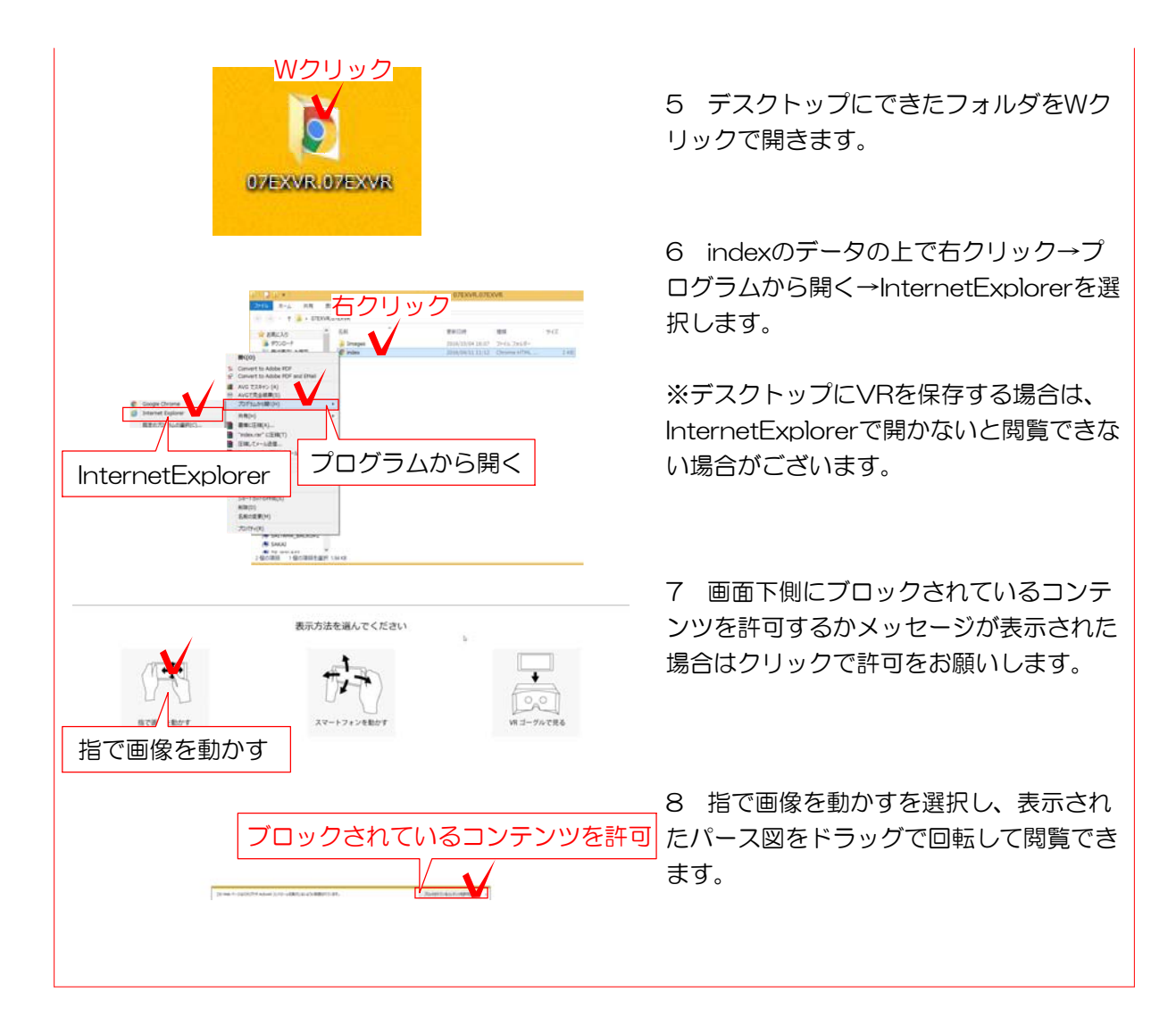